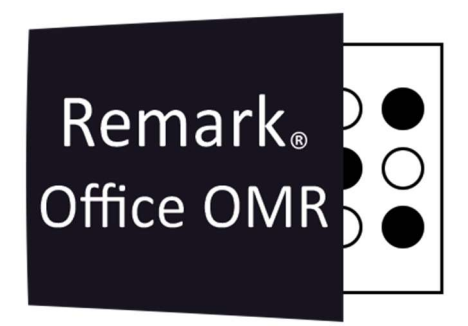

# TUTORIAIS

Definir Formato Remark Office OMR V11.x

# O software de correção de provas mais utilizado no mundo.

**Faça como centenas de instituições de ensino no Brasil que utilizam** o Remark Office OMR para a correção automática de provas!

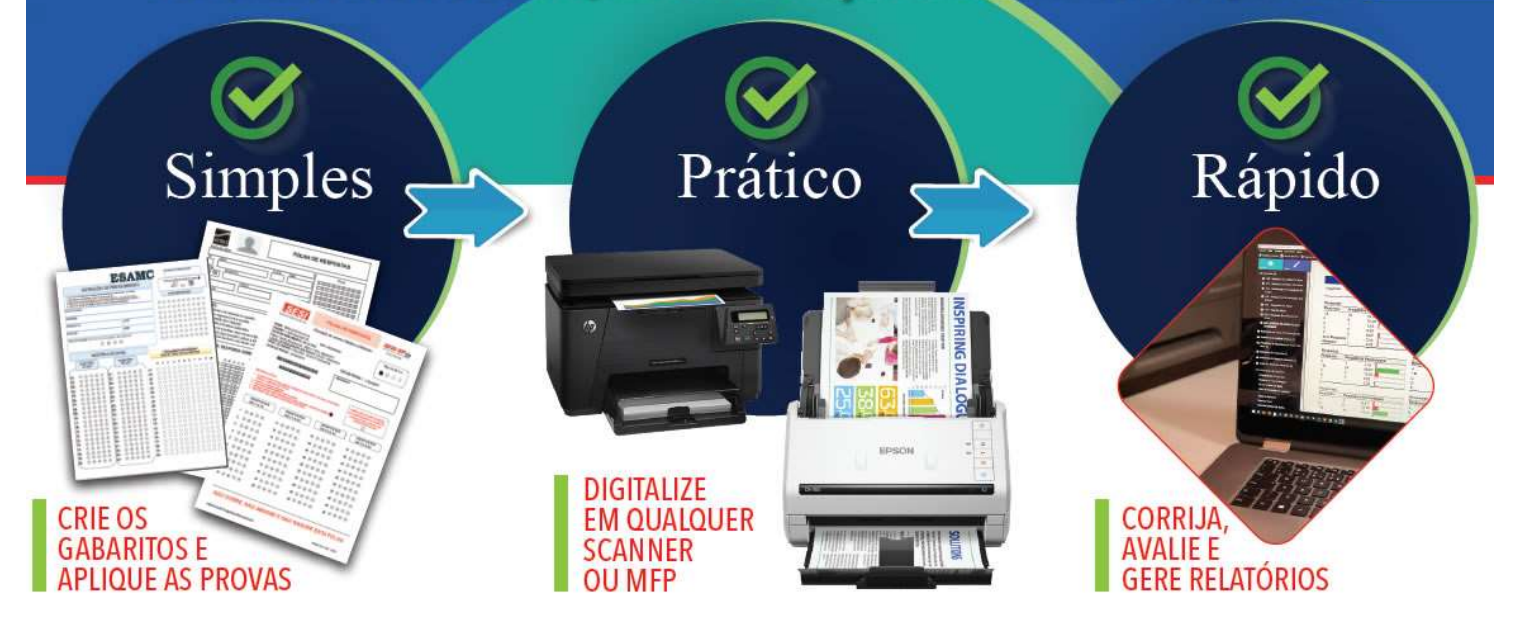

İ

## Definir Formato

O recurso Definir Formato pode ser usado com OMR (somente regiões OMR de grade), OCR, ICR e regiões de código de barras que possuem uma quantidade definida de caracteres. A formatação permite inserir um padrão para os dados que são emitidos durante o processamento do formulário. Você pode definir o padrão para exibir itens como barras para uma data, pontos decimais, formatos de número de telefone, etc.

A janela inclui uma legenda para indicar o tipo de caractere que você deseja exibir. Insira o caractere apropriado na posição apropriada junto com o formato desejado. Se você precisar do caractere real (literal), precisará digitar uma barra "/" seguido pelo caractere real.

Por exemplo, em uma data, digite / duas vezes:

99//99//9999

Em que o 9 significa que você espera um número e as barras representam o fato de que você deseja formatá-lo com um dia de dois dígitos, mês de dois dígitos e ano de quatro dígitos, separados por barras.

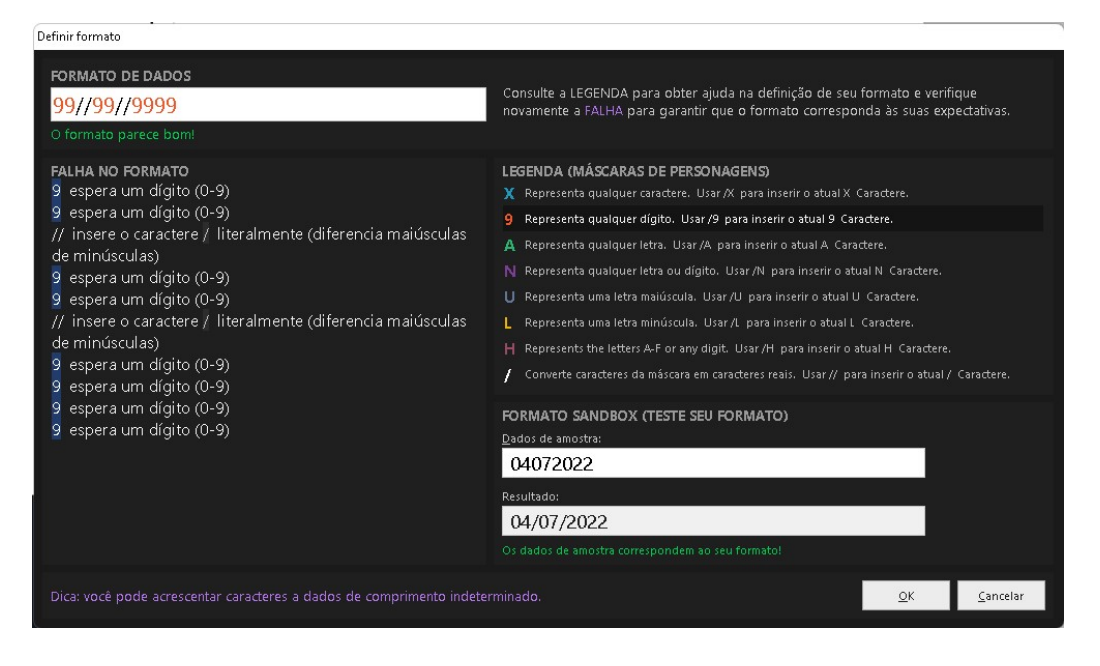

Definir um formato também valida seus dados quando seus formulários preenchidos são processados. Se os dados retornados não corresponderem ao seu formato (por exemplo, poucos ou muitos caracteres), a célula será sinalizada para sua revisão.

#### Para definir um formato

1. No Remark Office OMR Template Editor, crie uma região como faria normalmente.

2. Clique no botão Definir formato.

3. Na caixa Definir formato, insira a formatação desejada. Consulte a legenda dos caracteres da máscara para opções de formatação.

Por exemplo: suponha que você tenha respondentes borbulhando em um número de identificação de 8 dígitos e você queira formatar o número de identificação com um hífen no meio. Ficaria assim: 9999-9999, que produziria quatro dígitos, um hífen e mais quatro dígitos (1234-5678).

İ

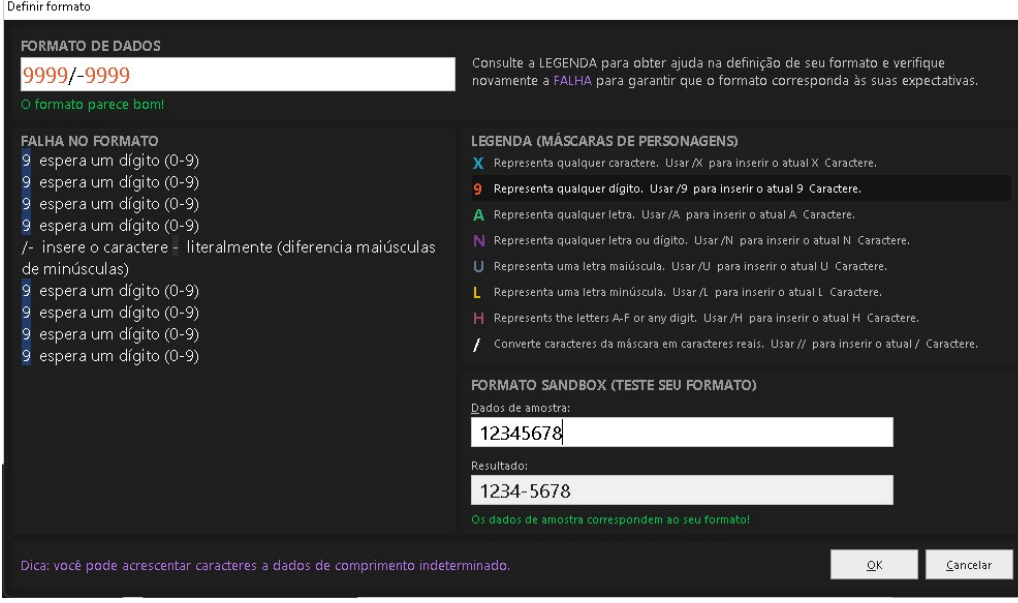

4. Você pode testar sua formatação no Format Sandbox. Coloque o mouse na caixa Dados de Amostra e comece a digitar para ver o resultado. Se você inserir caracteres que não correspondem à entrada esperada, o Remark irá alertá-lo (por exemplo, se você especificou um número, mas digitou uma letra).

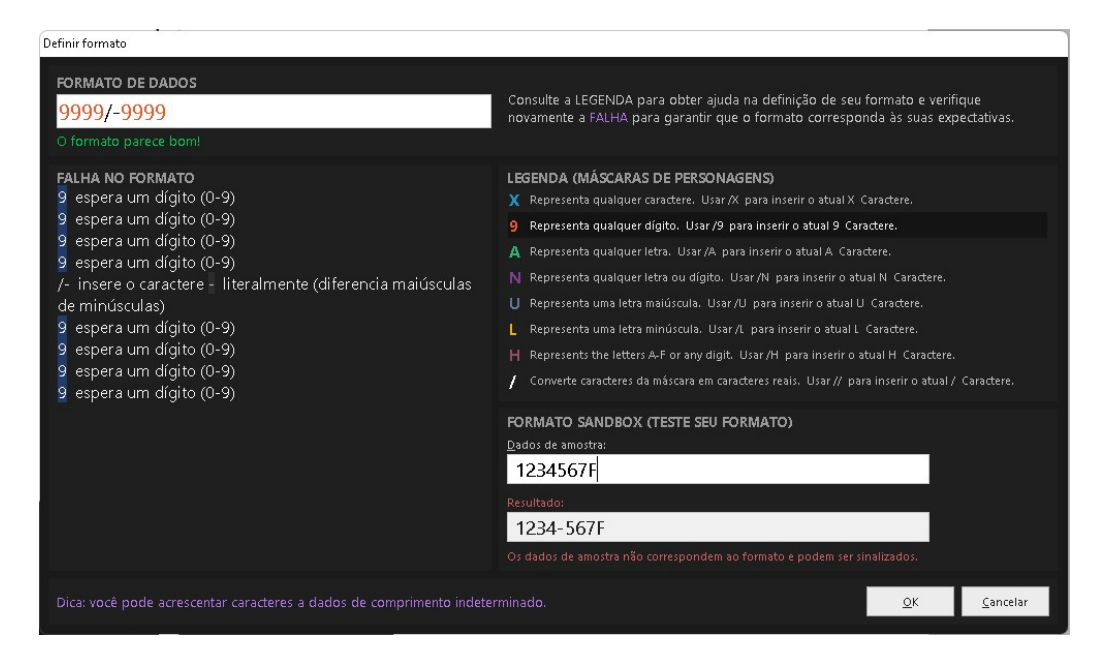

5. Clique no botão OK.

### Contato

İ

Com mais de 25 anos de mercado a GB Network & Print é o distribuidor exclusivo do Remark Office OMR no Brasil.

Para mais informações visite o site http://remarkoffice.com.br , ou entre em contato conosco:

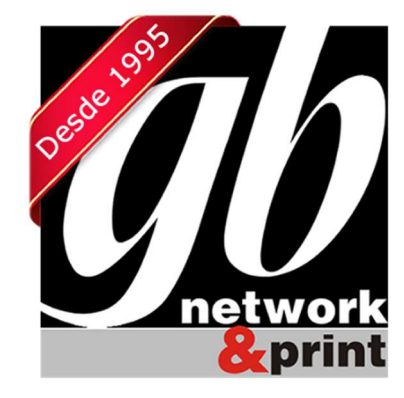

#### GB Network & Print

Transformamos Dados em Informação

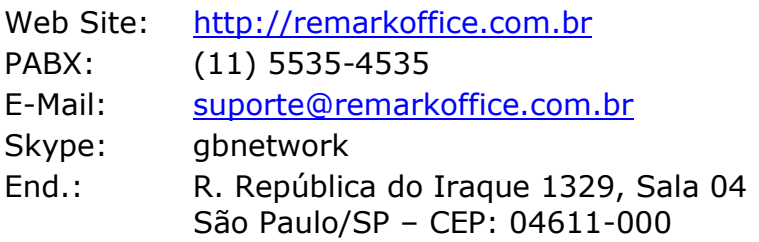